Skypeの使い方

1.Skypeアプリのインストール iOSの場合は「AppStore」から「Skype for iPhone」アプリを、Androidの場合は「Google Play」から「Skype」アプリをインストールします。

※画面はiOS「App Store」での例です。

「App Store」または「Google Play」で「Skype」を検索し、検索結果に表示される 「Skype for iPhone」アプリまたは「「Skype」アプリをインストールしてください。

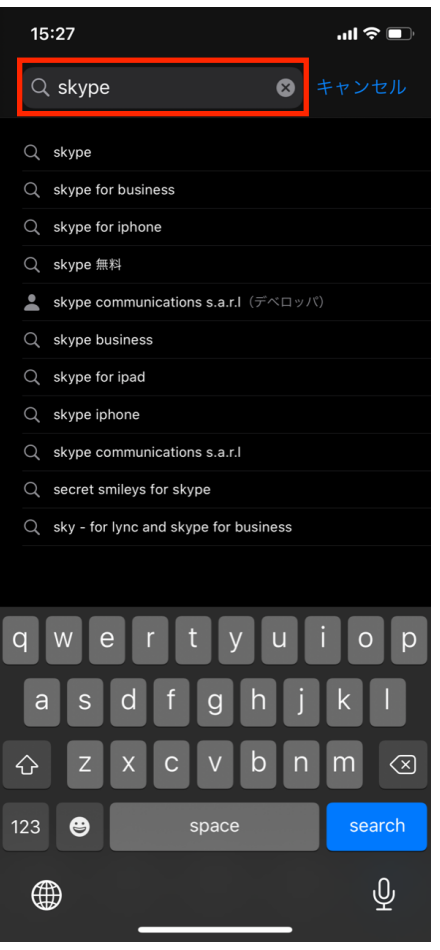

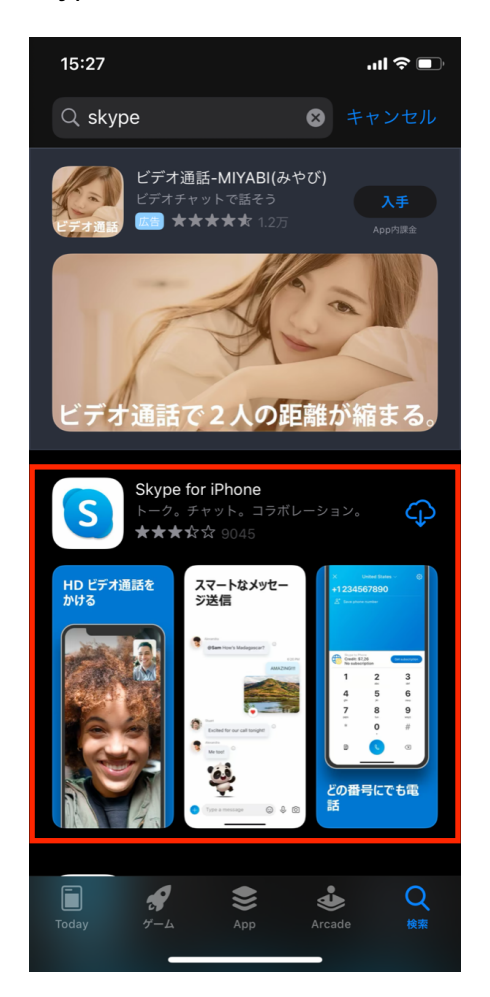

## 2.Skypeの利用開始

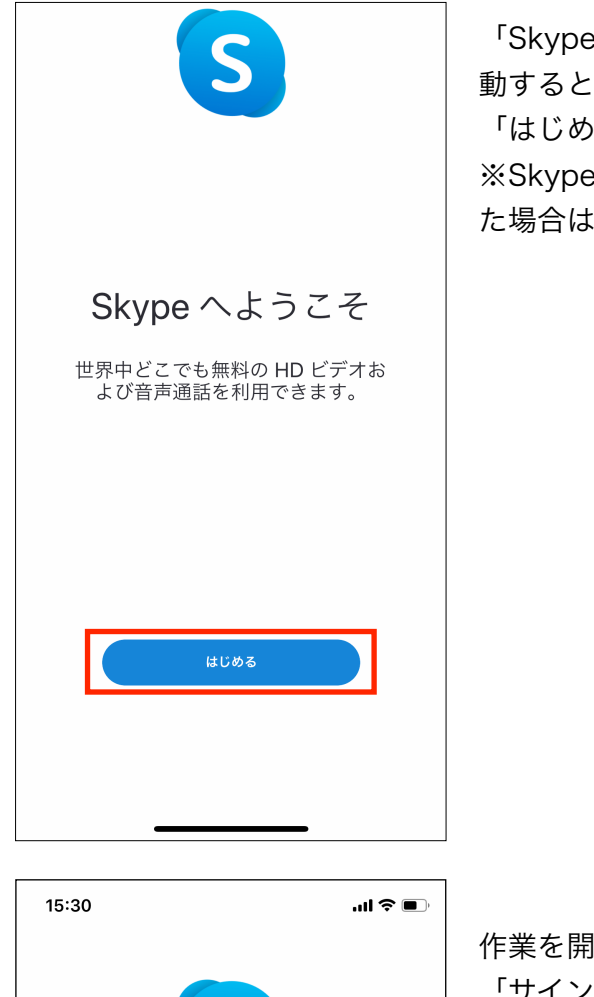

「Skype for iPhone」アプリまたは、「Skype」アプリを起 動すると、Skypeへようこそ画面が表示されます。 「はじめる」をタップします。

※Skypeは通知を送信します。よろしいですか? が表示され た場合は「許可」をタップします。

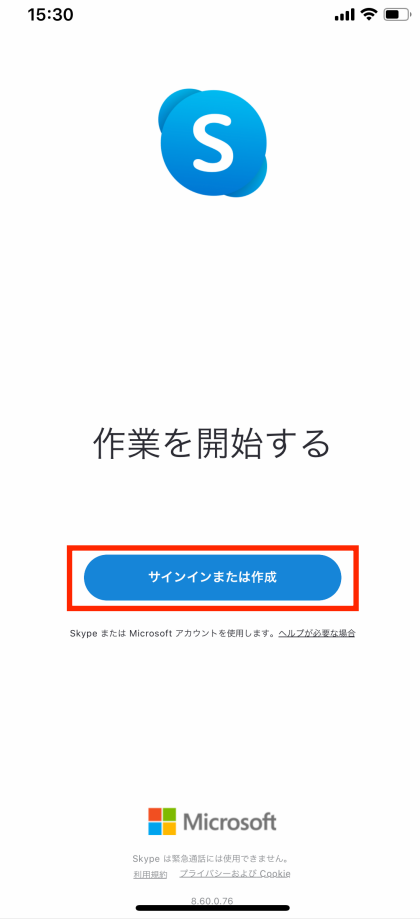

作業を開始する画面が表示されます。 「サインインまたは作成」をタップします。

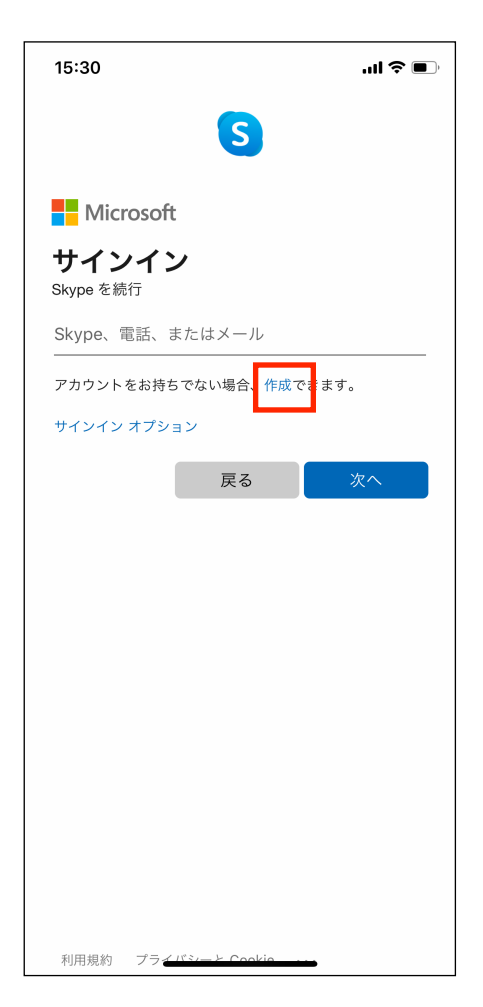

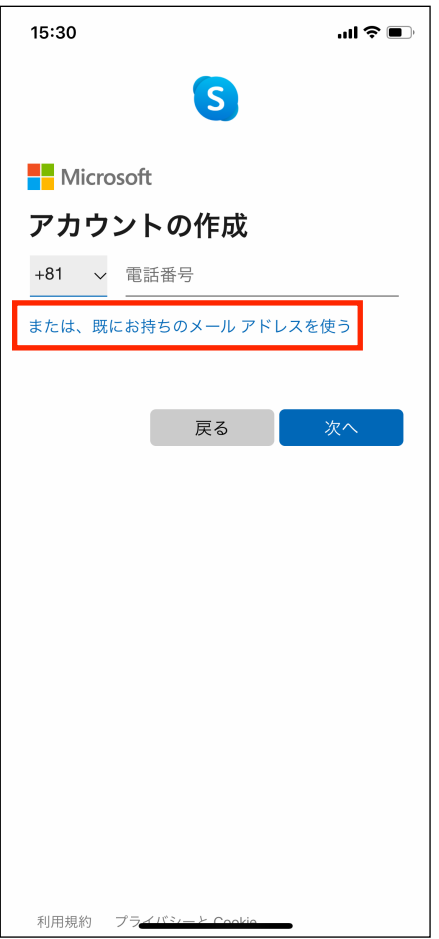

サインイン画面が表示されます。 「作成」をタップします。

アカウントの作成画面が表示されます。

「または、既にお持ちのメールアドレスを使う」をタップしま す。

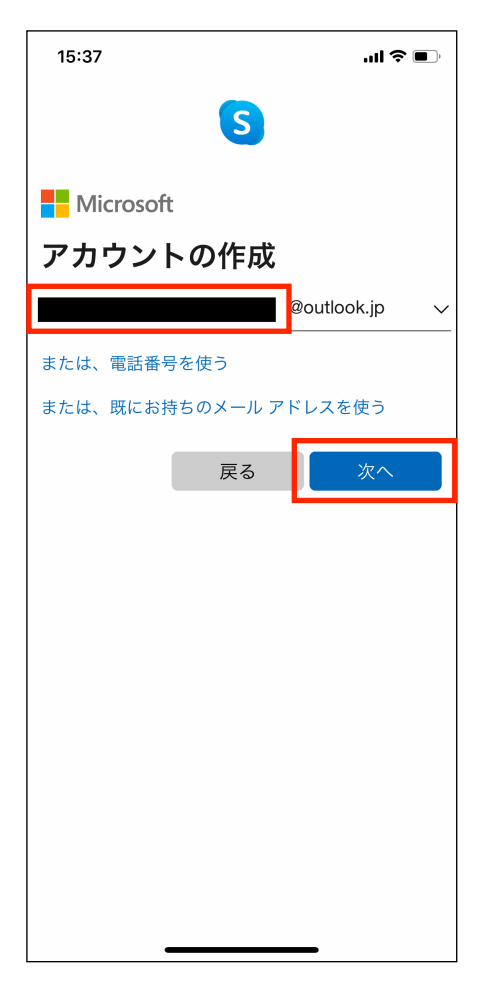

Skype用に、新しいメールアドレスを作成します。 @より前に、作成したいメールアドレスを入力し「次へ」を タップします。 ※@より前に入力できる文字は、半角の英数字です。

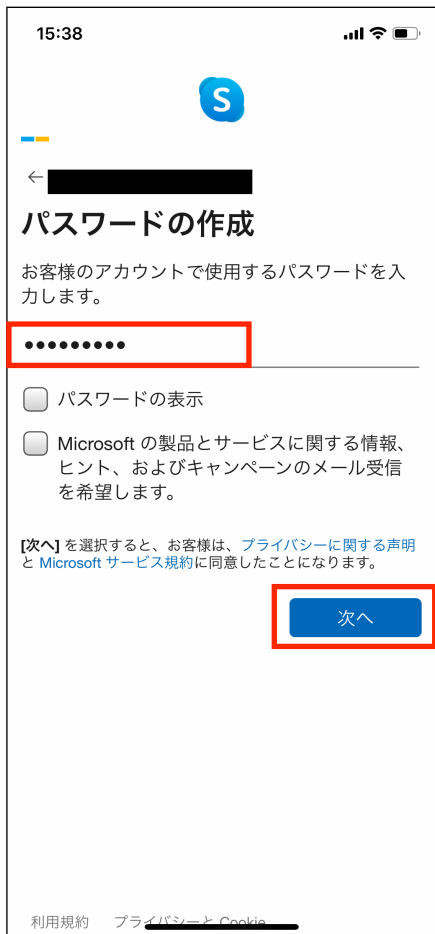

パスワードの作成画面が表示されます。 8文字以上の半角英数字及び半角記号にて、ご希望のパスワー ドを入力し「次へ」をタップします。 ※入力したパスワードを確認したい場合は「パスワードの表 示」にチェックを入れてください。

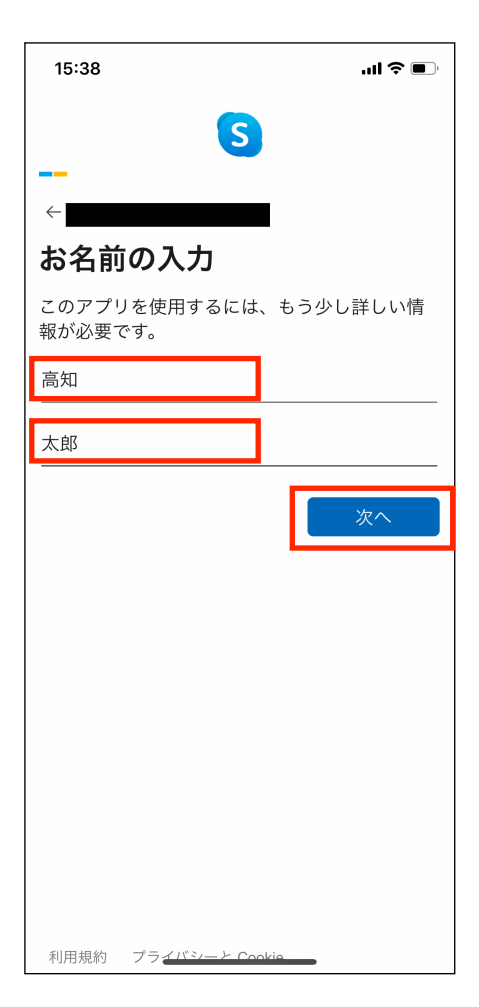

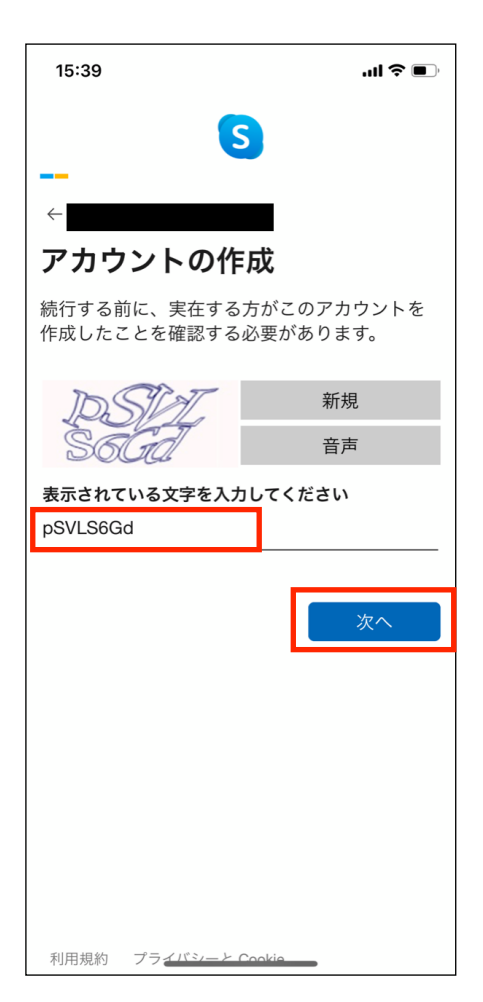

お名前の入力画面が表示されます。 ご自身の名字と名前を入力し「次へ」をタップします。

アカウントの作成画面が表示されます。 画面に表示されている文字を入力し「次へ」をタップします。 ※表示されている文字がわかりすらい場合は「新規」をタップ すると新たしい画像に変わります。

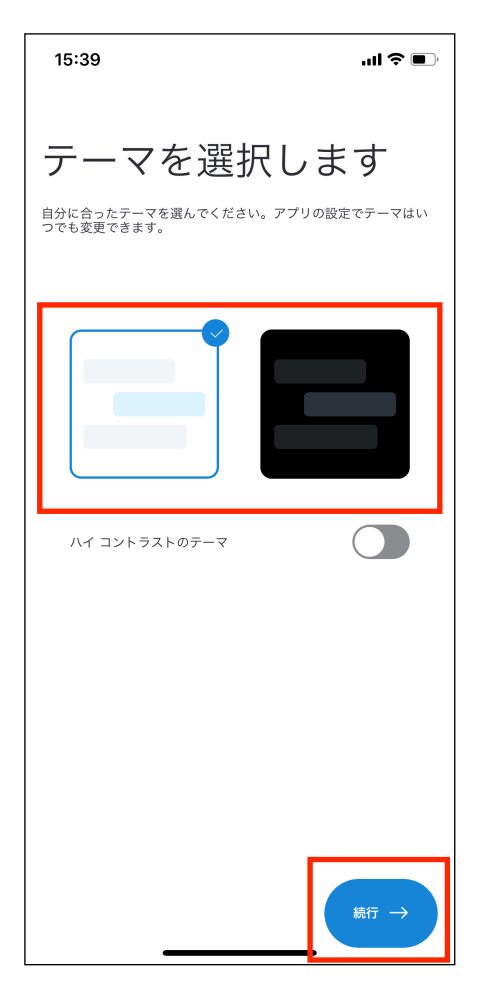

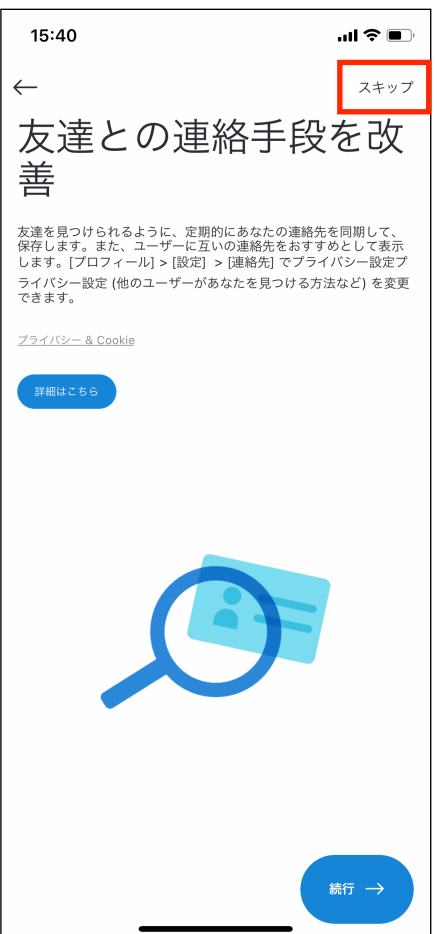

テーマを選択します画面が表示されます。 背景色を白及び黒から選択し「続行」をタップします。

友達との連絡手段を改善画面が表示されます。 画面右上の「スキップ」をタップします。

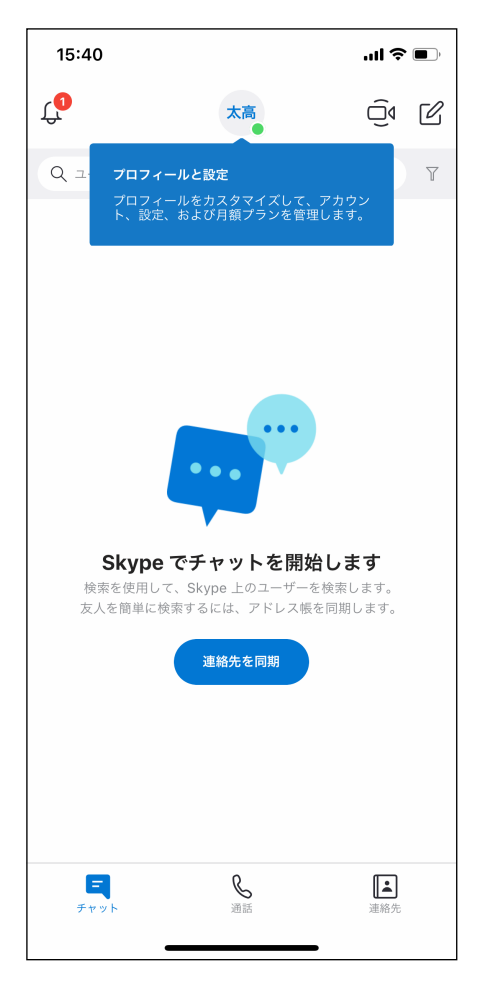

Skype画面が表示され、Skypeの利用ができるようになりま した。

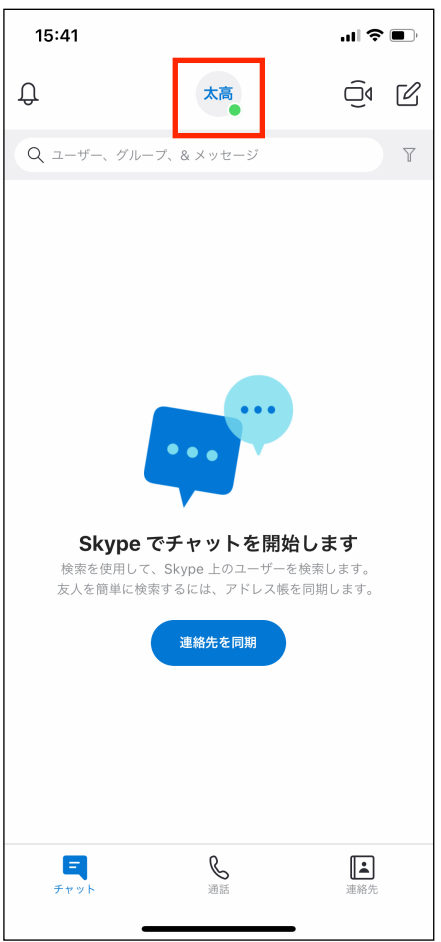

次に、ご自身の登録情報を確認します。 「ご自身のお名前が表示されている部分(左画像赤枠)」を タップします。

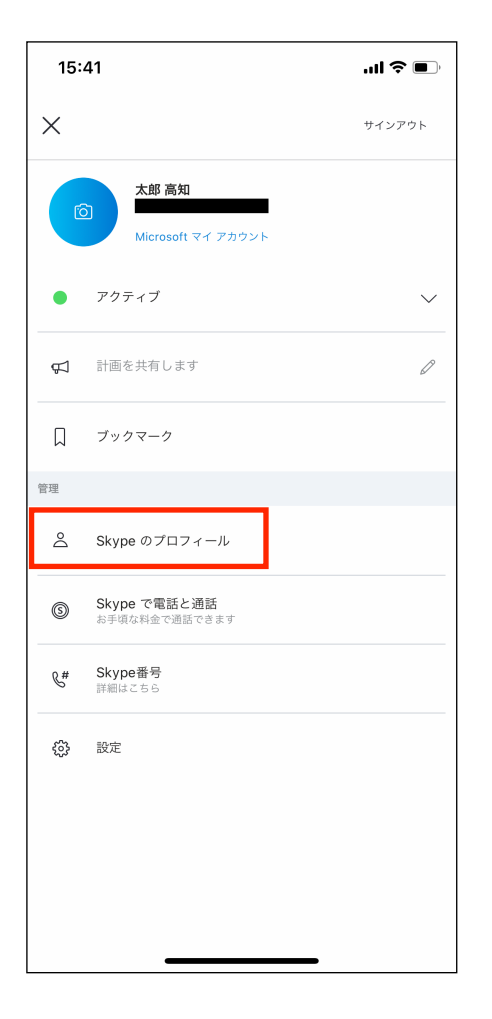

自身のプロフィール概要画面が表示されます。 「Skypeのプロフィール」をタップします。

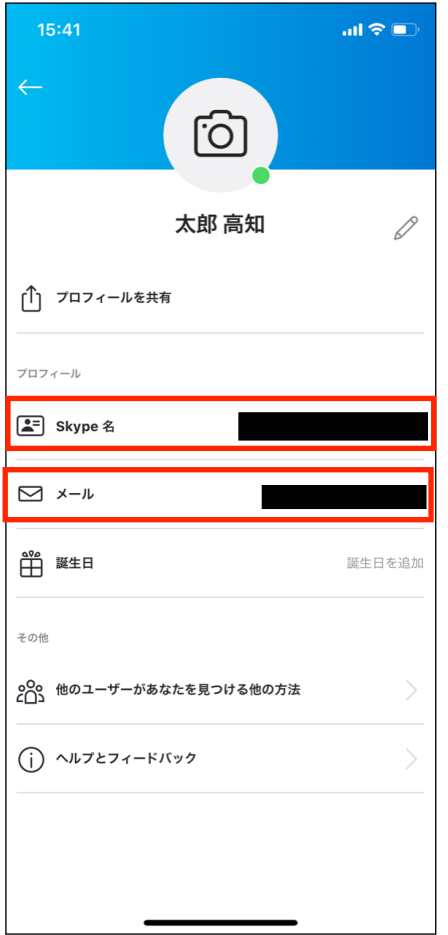

Skypeのプロフィール画面が表示されます。

こちらでご自身の「Skype名」と「メール」を確認しておきま す。

面接前の事前準備は、以上で完了です。

## 3.WEB面接への参加方法

面接を申し込んだ企業から、以下のようなメールが届きます。

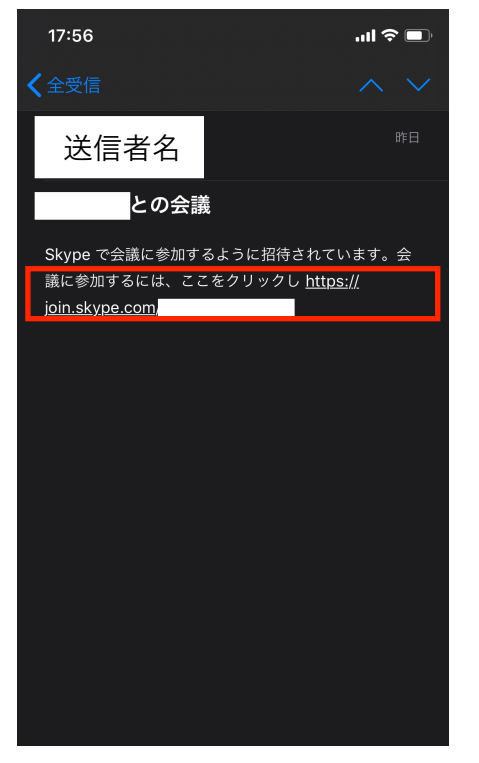

メール本文中に記載のあるURLをタップすると、

インストールしている「Skype for iPhone」アプリまたは 「Skype」アプリが起動します。

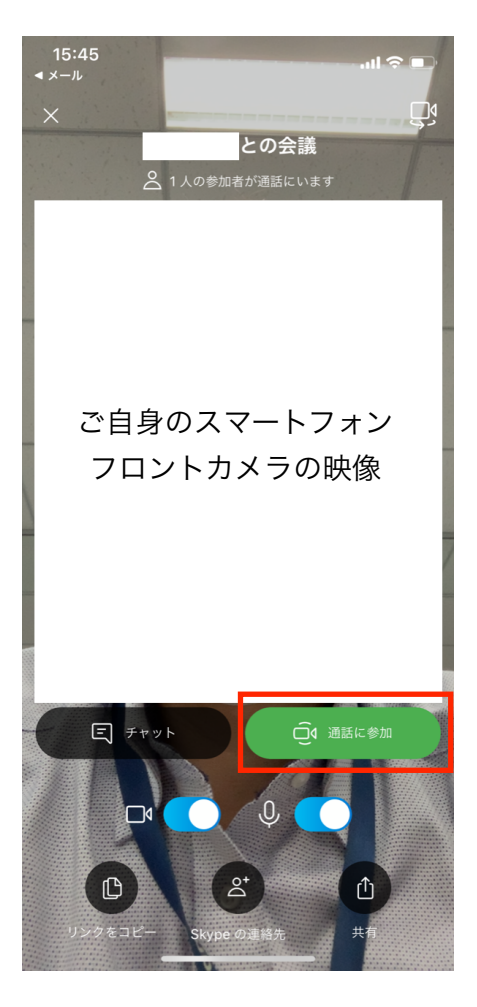

「Skype for iPhone」アプリまたは「Skype」アプリが起動 すると、左の画面が表示されます。 「通話に参加」ボタンをタップします。

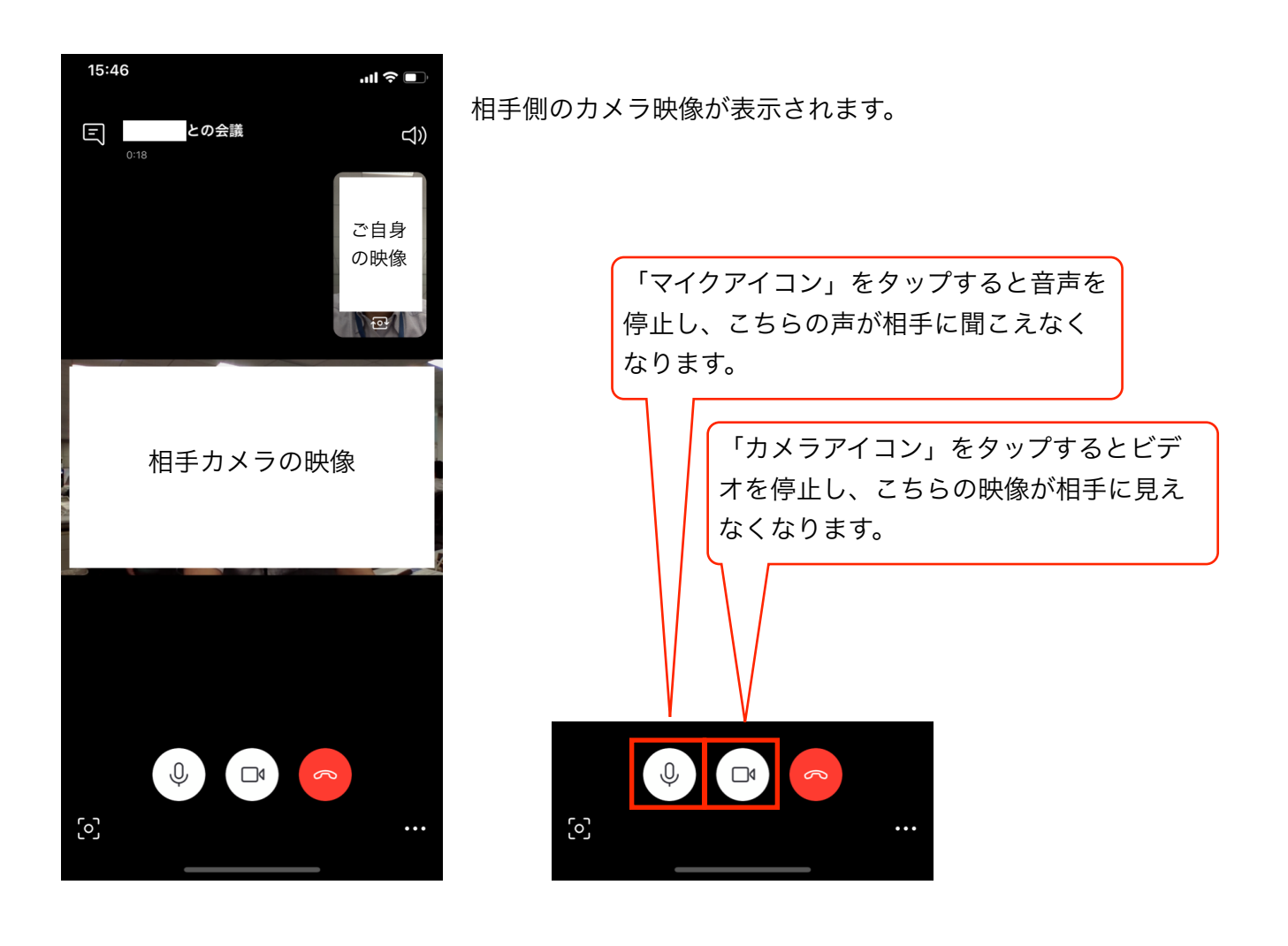

以上でWEB面接への参加ができます。